# <span id="page-0-2"></span>**Broadcast**

- [Overview](#page-0-0)
- [Before starting](#page-0-1)
- [Broadcasting a report \(or a dashboard\)](#page-1-0)
	- [Choosing the broadcast type](#page-1-1)
	- [Adding recipients](#page-3-0)
		- [Useful information about recipients](#page-4-0)
	- [Customizing your title with filters \(for report broadcasts\)](#page-4-1)
		- [Useful information about filter tags](#page-4-2)
	- [Adding content](#page-4-3)
	- [Applying filters \(for report broadcasts\)](#page-5-0)
	- [Source Filters](#page-5-1)
	- [Defining delivery rules \(for report broadcasts\)](#page-5-2)
	- [Creating a schedule](#page-8-0) • [Submitting the broadcast](#page-9-0)
- <span id="page-0-0"></span>**Overview**

Broadcasting allows you to send a report or dashboard to one or more users via email, based on a defined schedule and set of rules. A personal broadcast works the same way, except it can only be sent to the person who defined the broadcast.

Dashboards can be broadcast as a link or as a PDF attachment.

Reports can be broadcast as HTML, CSV, DOCX, PDF, TXT, XLSX or as a link to the report, depending on the content within.

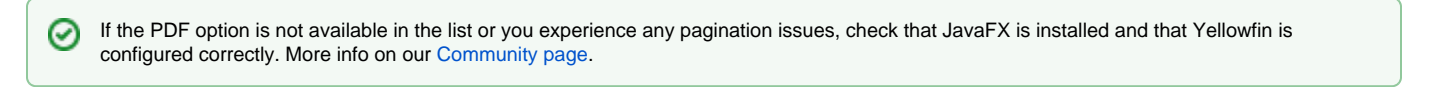

[top](#page-0-2)

### <span id="page-0-1"></span>Before starting

The option to broadcast must be enabled for a user's role before they can use this feature.

- 1. In the Admin console, find the user role that requires broadcast access
- 2. If the user role requires the ability to broadcast reports, check the checkbox for **Broadcast Reports** under the **Report Menu** section

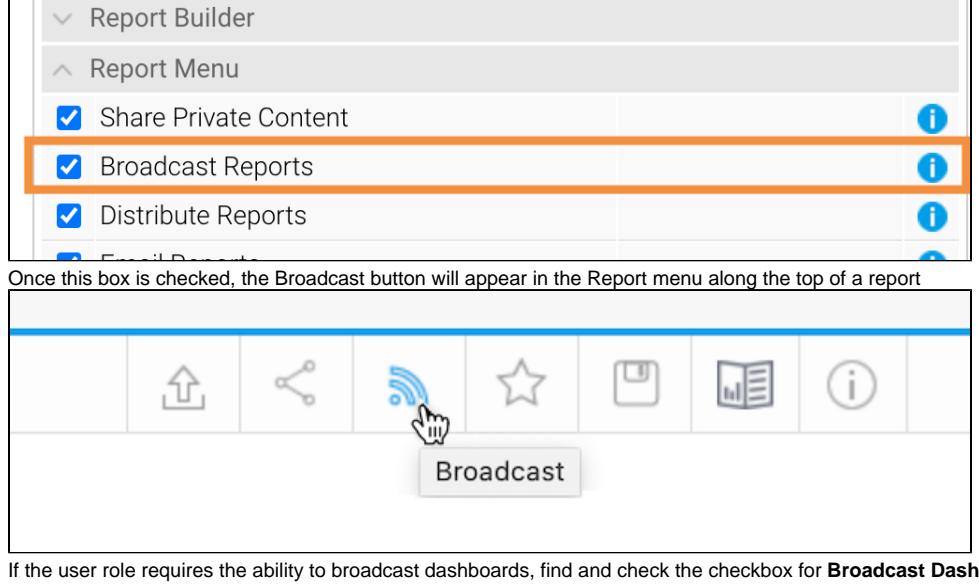

3.  $16$ boards — under the Dashboard section

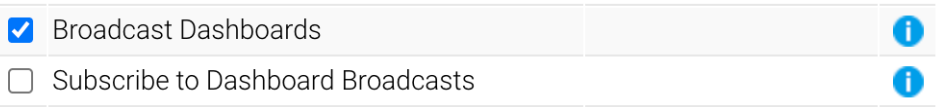

4. Once this box is checked, the Broadcast button will appear in the top right corner of a published dashboard, where users can create broadcasts of dashboards using the same steps as they would for reports

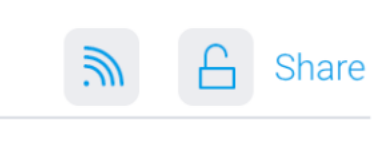

0 When broadcasting or sharing reports with tabbed co-display content, first export the report into an XLSX file, then schedule the broadcast. You need not use the exported file, but simply create a copy.

Administrators must configure the sender's email address for content scheduled for broadcasts. This is done via the [Email settings](https://wiki.yellowfinbi.com/display/yfcurrent/Configuration#Configuration-Email) on the ⊘ Configuration page.

#### [top](#page-0-2)

## <span id="page-1-0"></span>Broadcasting a report (or a dashboard)

The following steps show how to broadcast a report. A dashboard uses the same process, but the Broadcast button is located further right on your screen.

### <span id="page-1-1"></span>**Choosing the broadcast type**

- 1. Ensure your report or dashboard is active (not in draft mode)
- 2. Click the **Broadcast** button in the main navigation menu (or for broadcasting a dashboard, look further right)

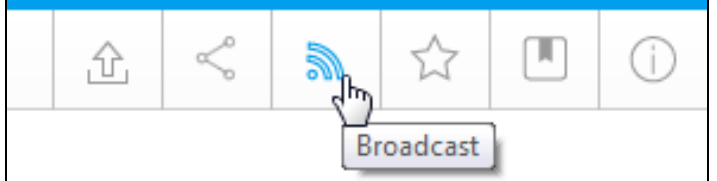

3. Click **Create New** and select the **Broadcast** option(to send to many) or the **Personal Broadcast** option (to send to yourself)

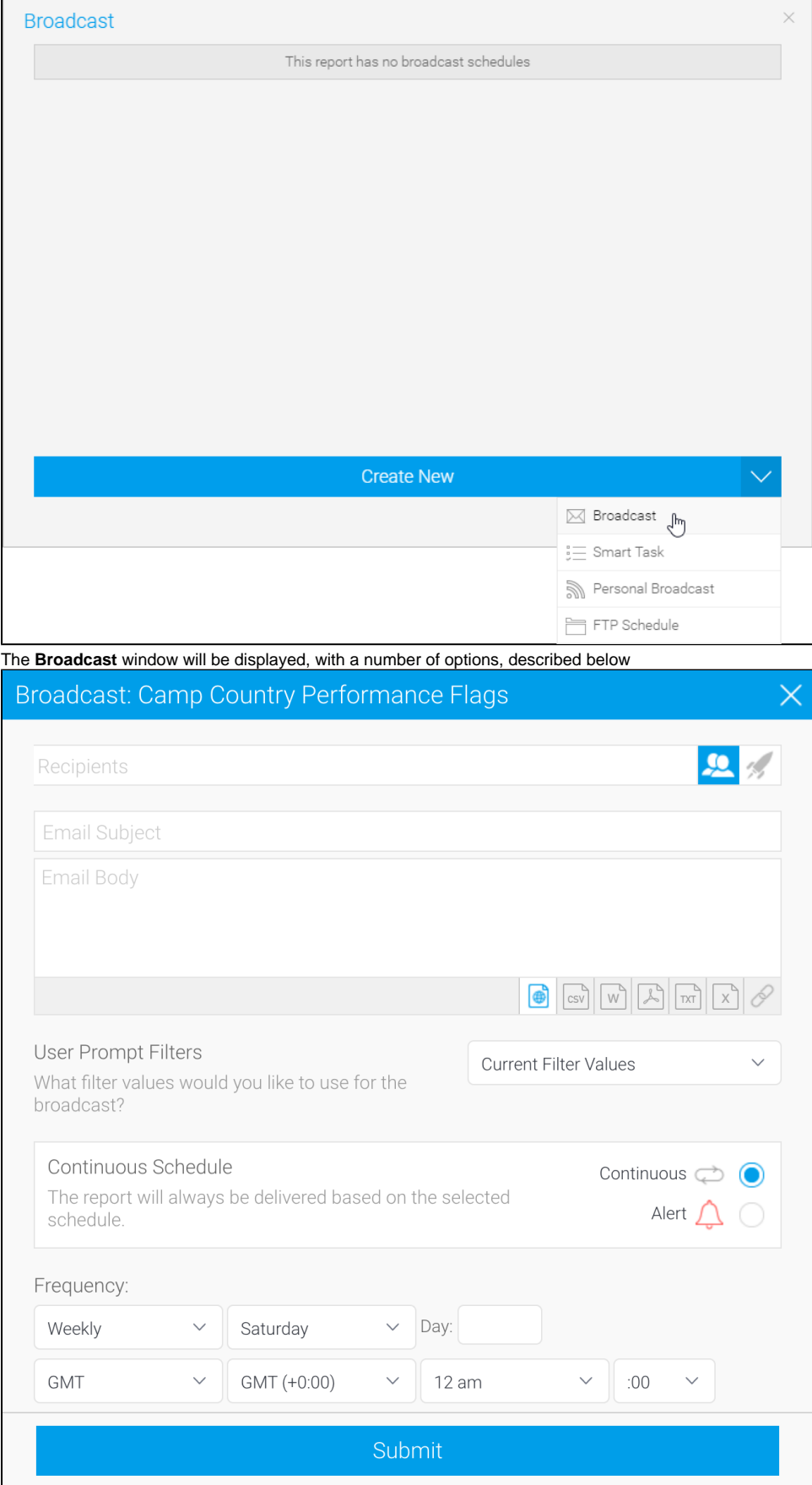

L

### <span id="page-3-0"></span>**Adding recipients**

A broadcast email can only be sent if recipients have been defined. One or more recipients can be selected for a broadcast. Note that this step is **not** available for **personal broadcasts**.

Recipients can include individuals and groups, as shown in the table below.

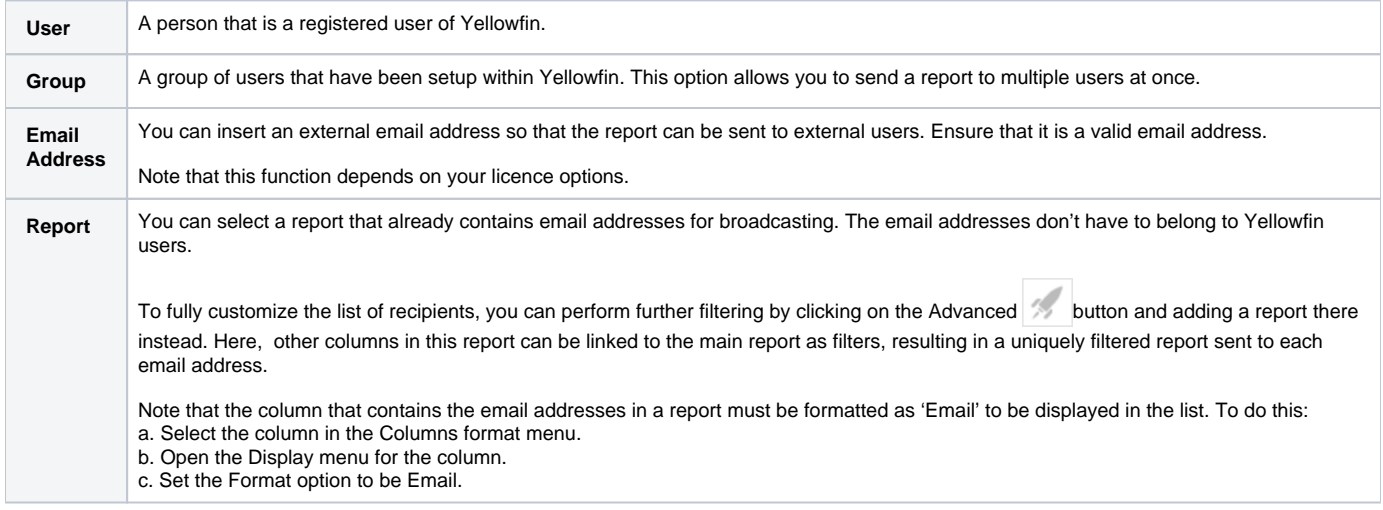

1. Click in the **Recipients** field

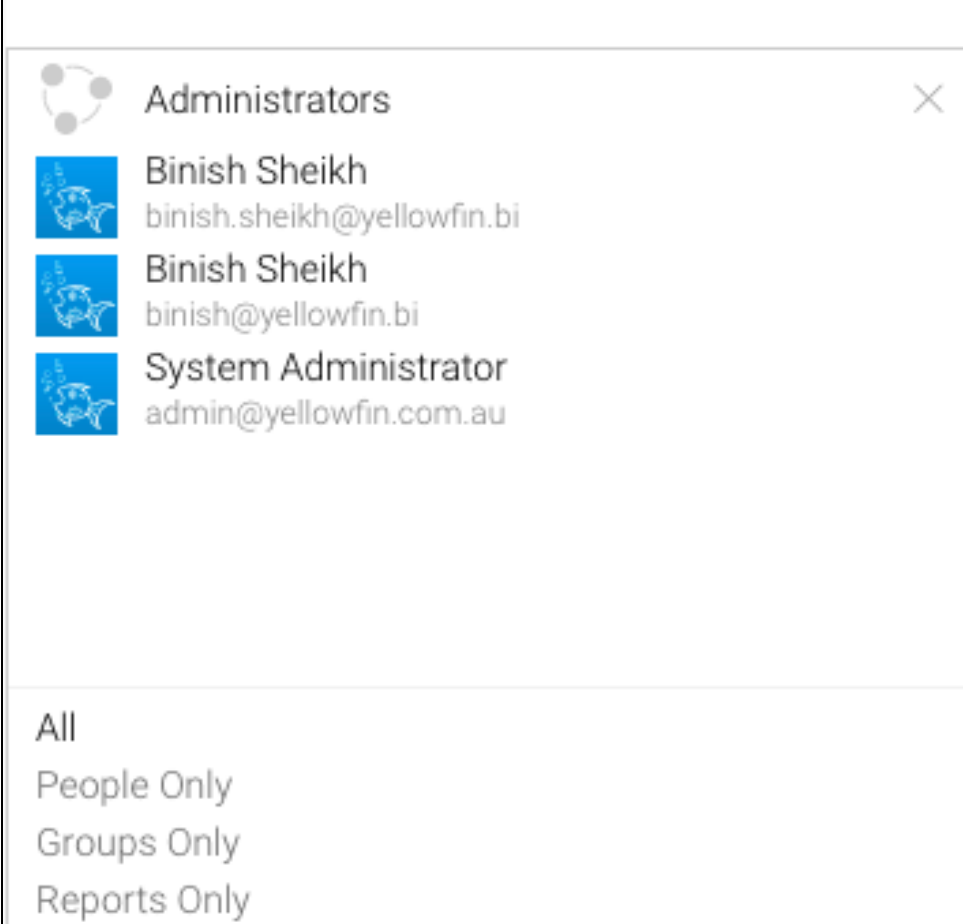

2. Scroll through Yellowfin users, groups, and reports or type text into the field to filter the list. If you have a multicast licence, you may also type an external email address.

[top](#page-0-2)

3. Click on each intended recipient to add them to your recipients list

#### <span id="page-4-0"></span>**Useful information about recipients**

- Broadcast reports are run for each of the multiple recipients separately, taking into account their access filters, languages or other factors. However, to conserve memory usage and system performance, you can configure it so that each recipient's report is delivered as soon as it's generated (instead of waiting for all the recipients' reports to get done before sending them together). See the configuration for this [here](https://wiki.yellowfinbi.com/display/USER74/Advanced+Configurations#AdvancedConfigurations-inlinebroadcast).
- For multiple recipients that have access to the same data, you can set up a 'carbon copy' configuration. This allows a single email to be generated and sent to the first user, with the remaining recipients being sent a carbon copy. Note that all recipients will be visible to one another. See the configuration for this [here.](https://wiki.yellowfinbi.com/display/USER74/Advanced+Configurations#AdvancedConfigurations-carboncopy)

#### [top](#page-0-2)

### <span id="page-4-1"></span>**Customizing your title with filters (for report broadcasts)**

If you're using Yellowfin 9.6 or later, you can customize your title based on filter values. This might be useful if you send hundreds of emails from a single broadcast job that contains specific filter values. Rather than all of them having the same title, you can use filter tags to help identify different broadcast content.

For example, if you send a country-specific report weekly without a filtered title, the title would be the same for all reports (eg, "Weekly sales report for your country"). If you send that report with a filter tag for country, the title would be different for each country (eg, "Weekly sales report for United States", "Weekly sales report for Germany" and so on). This can reduce administration effort, making it easier to locate a sent email from a long list of emails if the titles are not all the same. From the recipient's perspective, they benefit from a more descriptive title.

Choose between two types of filter tags, depending on your needs. The table below provides some scenarios and examples.

and remember, you must have at least one filter value set for a filter for it to display any values.

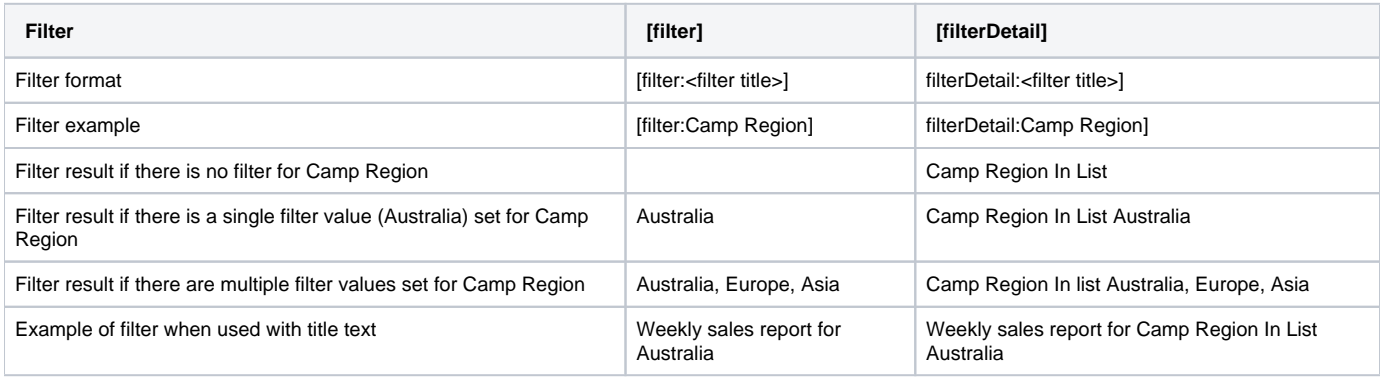

#### <span id="page-4-2"></span>**Useful information about filter tags**

- Filter tags are intended for broadcast titles. They won't work in the body of a broadcast email.
- Filter tags work for broadcasts of reports/charts only. It does not work for dashboards or any other content with filters.
- When you select "Current Filter Values" for your broadcast, it will use whatever is set at the time of saving the broadcast: updating the user prompt filter values before the broadcast is sent won't update the values used for that broadcast.
- If the tag isn't displaying anything, check that you have a filter value set for the filter you're using in the tag.

#### [top](#page-0-2)

### <span id="page-4-3"></span>**Adding content**

1. Enter text to appear as the subject line

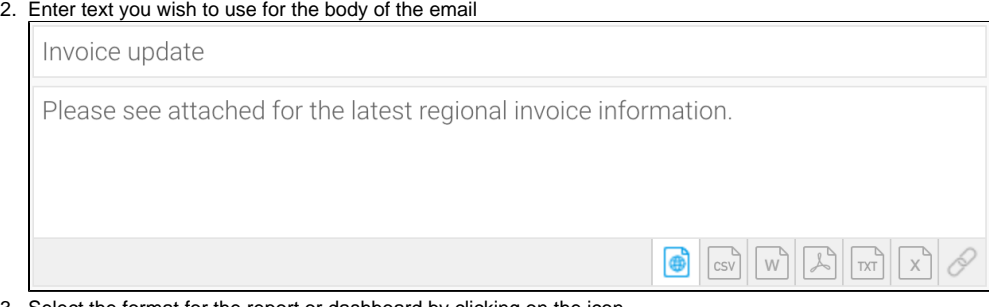

- 3. Select the format for the report or dashboard by clicking on the icon
- 4. If you choose a file format, the **Append Broadcast Date** checkbox will appear. Select it to include the current date in the document name

5. When broadcasting a PDF file, a Secure PDF checkbox will appear Use this to password-protect your PDF files. You can specify a password yourself, use the one created when exporting the file, or use a default

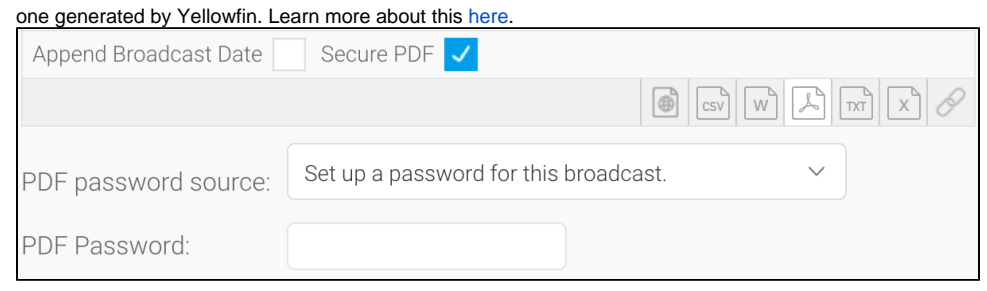

[top](#page-0-2)

### <span id="page-5-0"></span>**Applying filters (for report broadcasts)**

If you're broadcasting a report and it contains filters, you can select which of these are applied to the broadcast.

The options include:

- Current Filter Values
- Default Filter Values
- Bookmarks

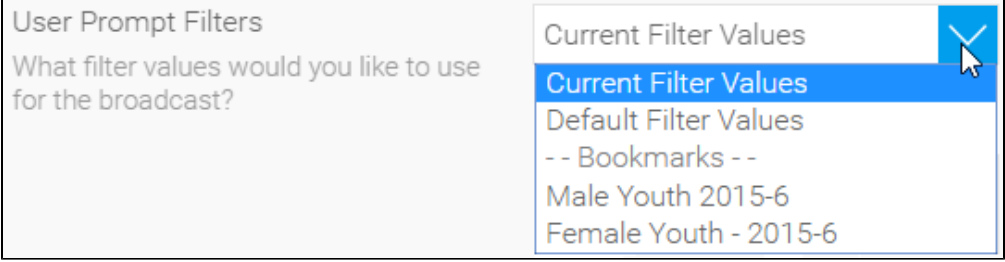

#### <span id="page-5-1"></span>**Source Filters**

If your report uses Source Filters, the broadcast will also be filtered by the Source Filter, as well as whatever filters were defined above. If the report has been sent to an external email address rather than a defined Yellowfin user, the recipient will inherit the Source Filter from the user who defined the broadcast.

For a user to Broadcast a Source Filter report to recipients not defined in the source filter, they will require the following role permission to be enabled.

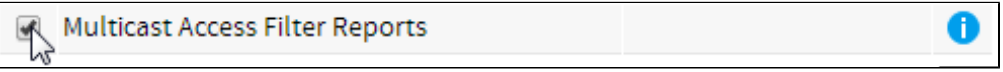

#### [top](#page-0-2)

### <span id="page-5-2"></span>**Defining delivery rules (for report broadcasts)**

A delivery rule is used for exception reporting. If you would like to send a report based on a certain criteria (for example, if revenue is less than \$100,000), you use this feature to configure the rules of your broadcast.

Broadcast delivery rules must be based upon either of the following **Alert Data** options:

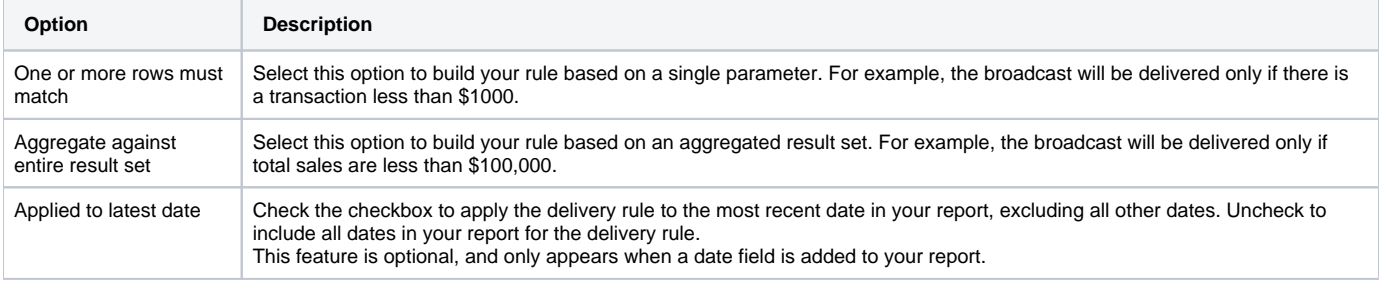

To create a delivery rule, follow the steps below.

#### 1. In the **Alert-based broadcast** section, click on the radio button for **Alert**

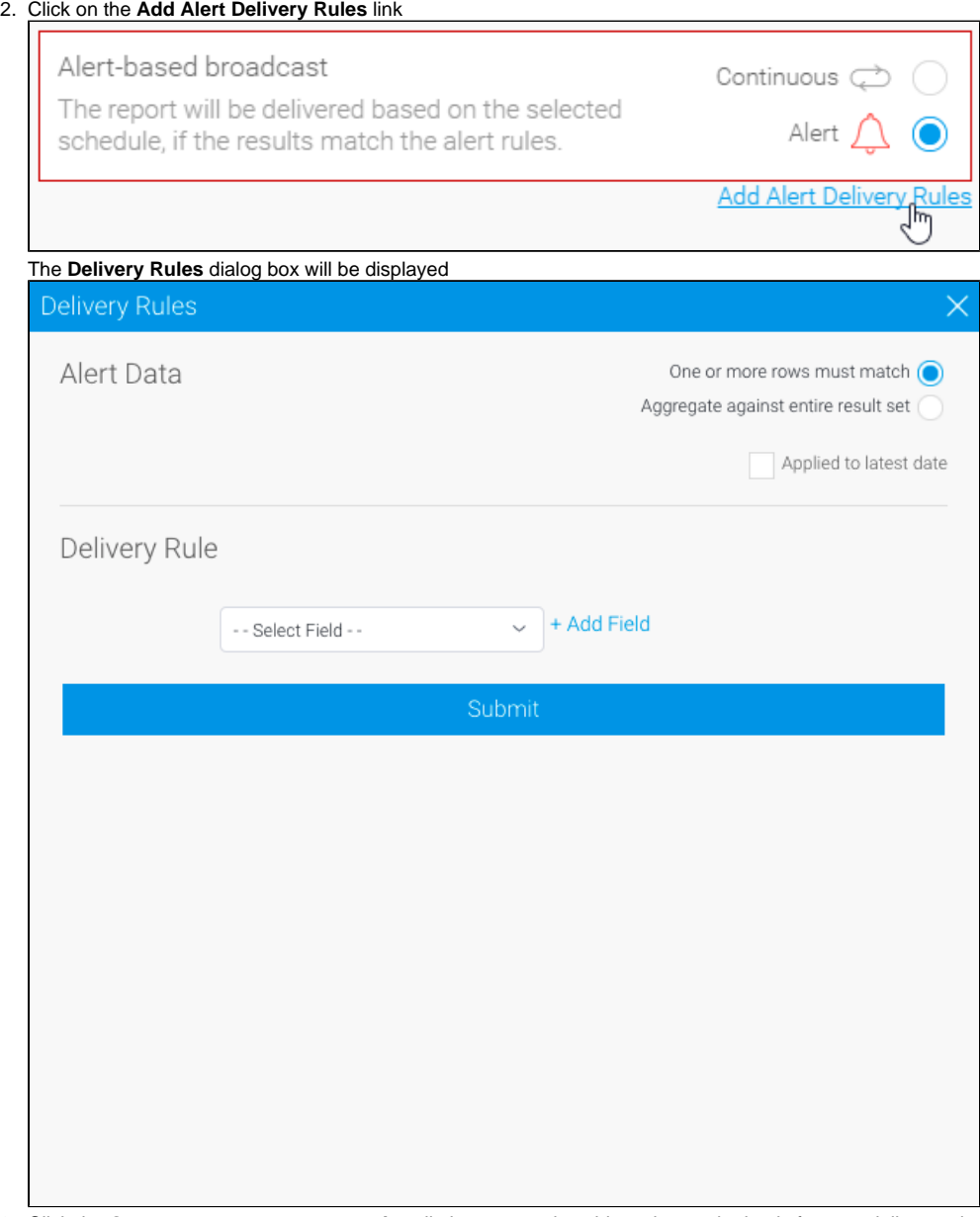

3. 4. Click the **One or more rows must match** radio button to select this option as the basis for your delivery rule Check the **Applied to latest date** checkbox

This box only appears when a date field is added to your report

5. Using the dropdown, select the field on which to apply the condition, then click **Add Field** to save that condition You can add multiple conditions here if required

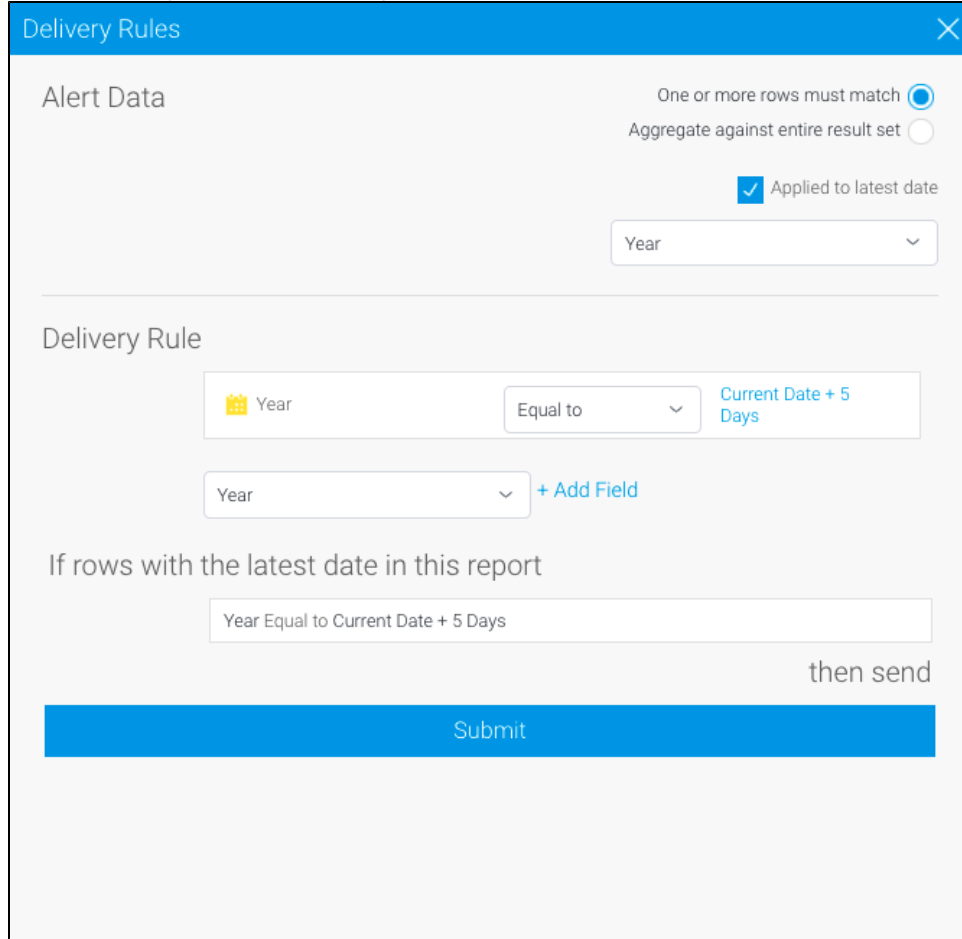

6. Click on the **Submit** button to apply your delivery rule or rules

7. Your rule or rules will now be displayed on the **Broadcast** dialog box

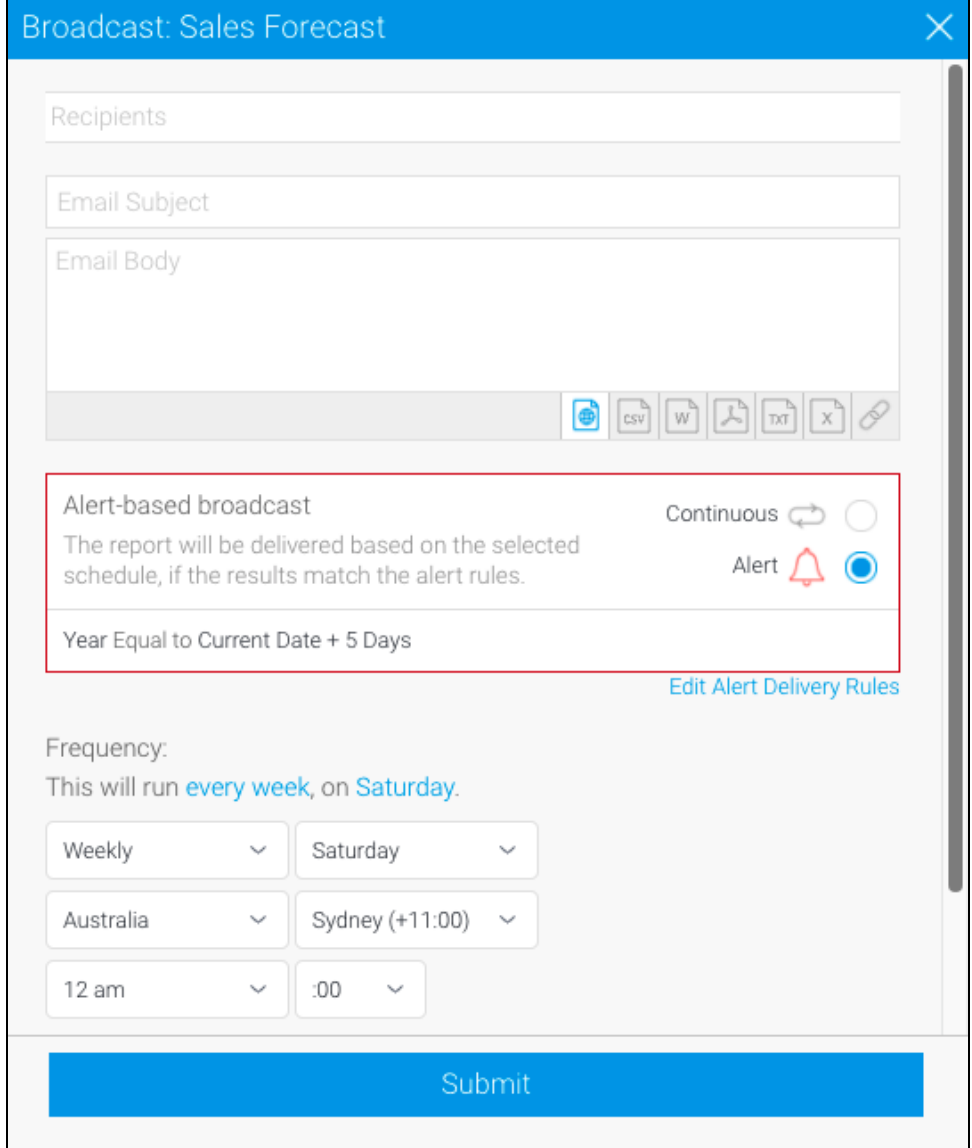

#### [top](#page-0-2)

### <span id="page-8-0"></span>**Creating a schedule**

The last step is to define the schedule for your broadcast.

The send frequency is highly flexible. For example, monthly reports can be based on a certain day of the month, like this:

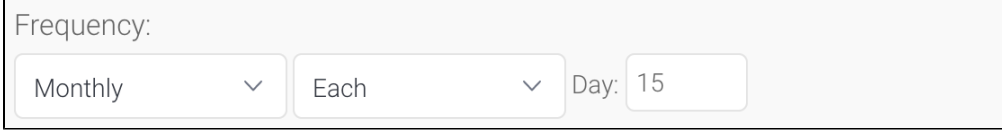

Or a certain day of a certain week within the month, like this:

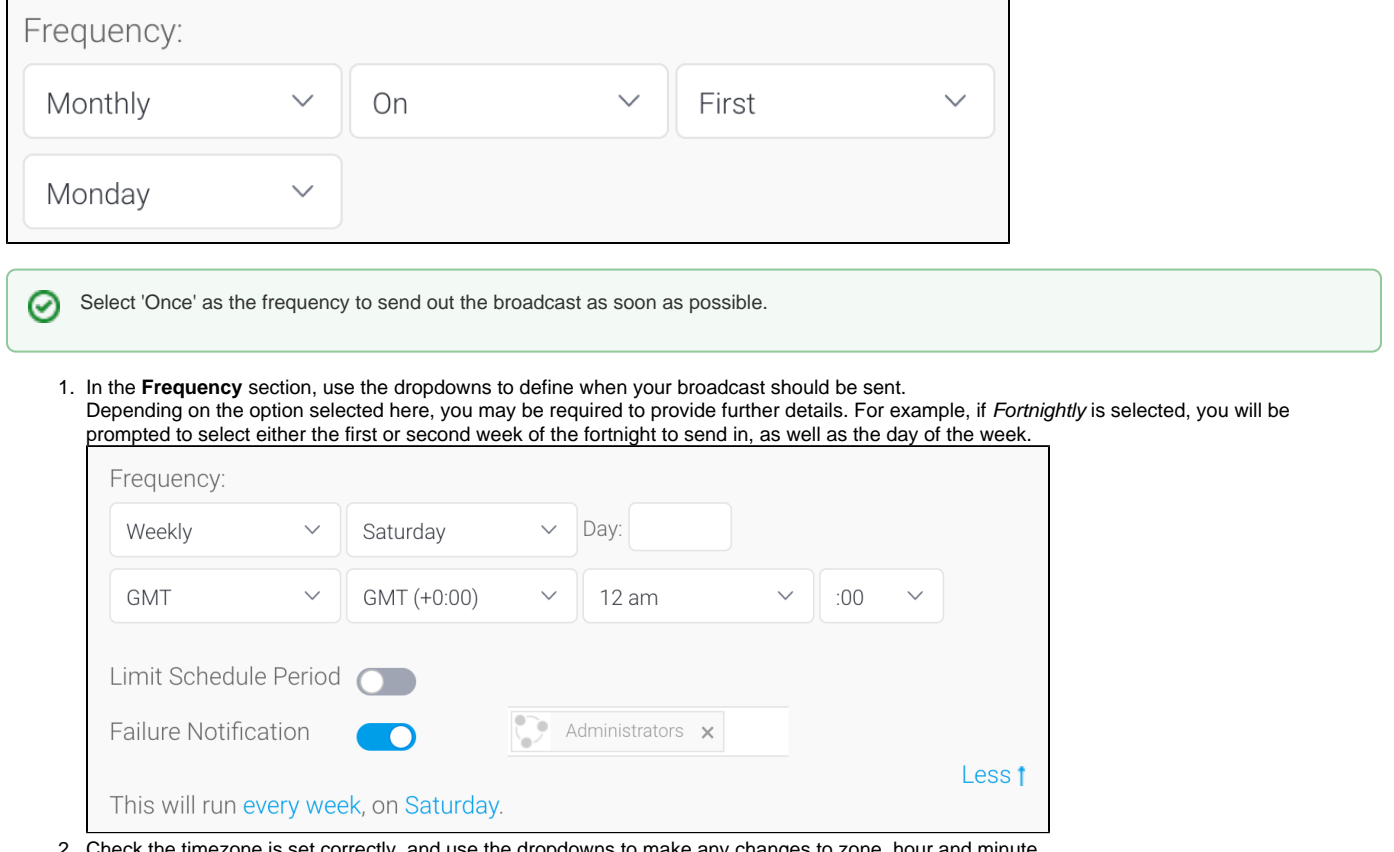

- 2. Check the timezone is set correctly, and use the dropdowns to make any changes to zone, hour and minute.
- 3. Toggle the **Limit Schedule Period** option to activate or deactivate a limited time period.
- 4. Toggle the **Failure Notification** option to activate or deactivate any failure notifications. When active you can select any users to receive the notification.

[top](#page-0-2)

### <span id="page-9-0"></span>**Submitting the broadcast**

- 1. Click on the **Submit** button to finalize the broadcast setup
- 2. You will now see your broadcast listed (the image below shows how it will look when expanded)

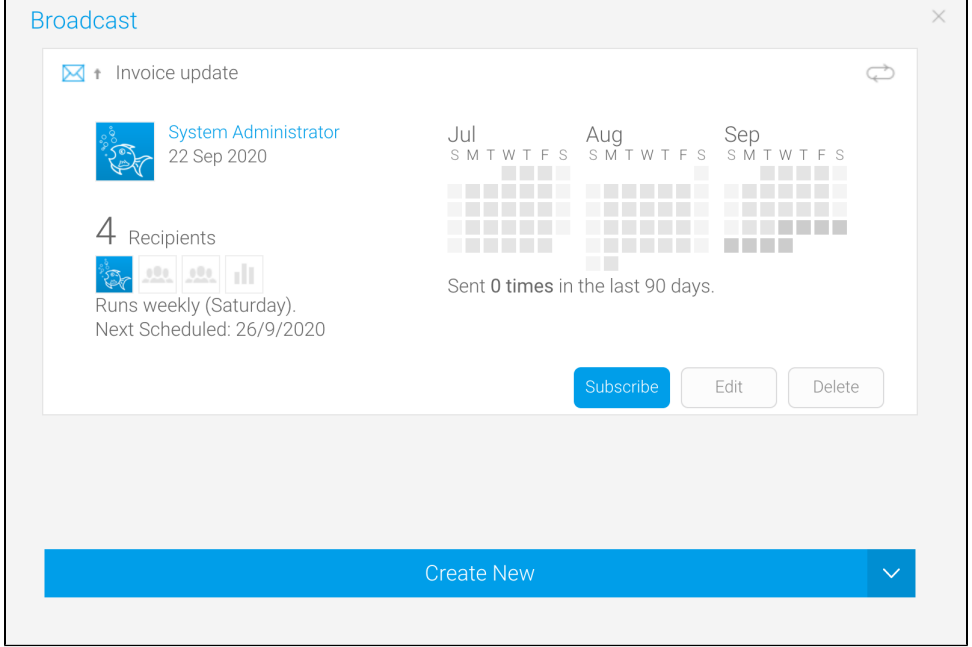